## **Copying Course Material in D2L**

Copying previous course content into a new course

Attendance

Classlist

 $\vert$ Assessments  $\sim$ 

- 1. Start off in the course that content is being copied to.
- 2. From the top row of options, click on the Course Admin tab.
- 3. Under Site Resources, click on Import / Export / Copy.

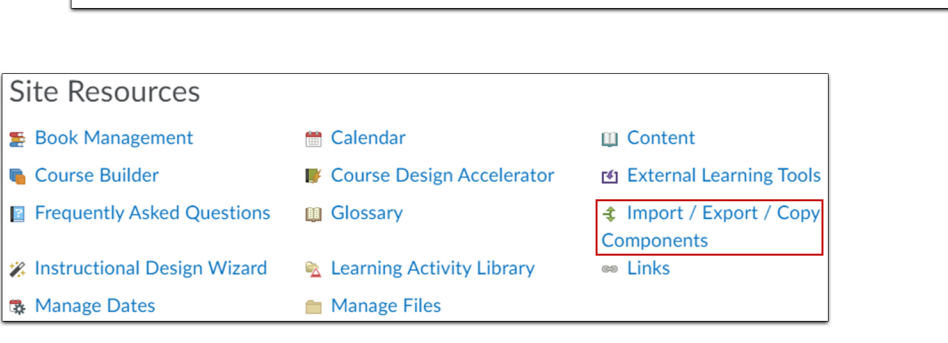

Course Admin

**Discussions** 

Groups

More  $\sim$ 

Grades

Content

4. Continue with the first option selected, Copy Components from Another Org Unit. Then under Course to Copy:, click on the Search for offering button.

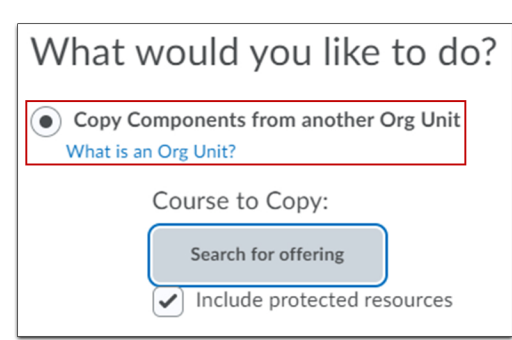

5. In the search bar, type in the course that the desired content will be copied from. Once the courses are displayed, select the desired course and click Add Selected.

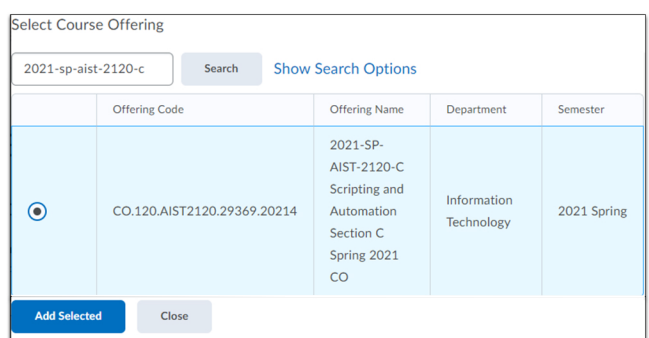

- 6. Back on the Import / Export / Copy Components page, with the selected course added, click on **Copy All Components.** 
	- \* If the course's entire content is not needed, click on the Select Components button instead and select the individual pieces of content.

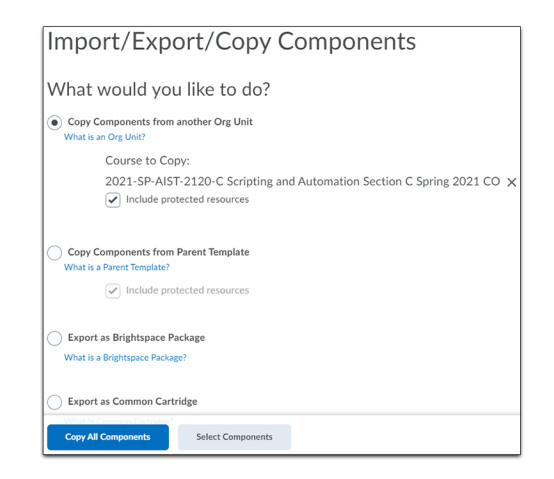

7. Once the copy is complete, a green check will display.

## **Copy Course Components History** 2021-SP-AIST-2120-C Scripting and Automation Section C Spring 2021 CO Ø Copy All Components Started: SSEWELL, Wednesday, May 5, 2021 2:31 PM EDT Copy Completed: May 5, 2021 2:34 PM **Chage** View Content Review and Manage Dates